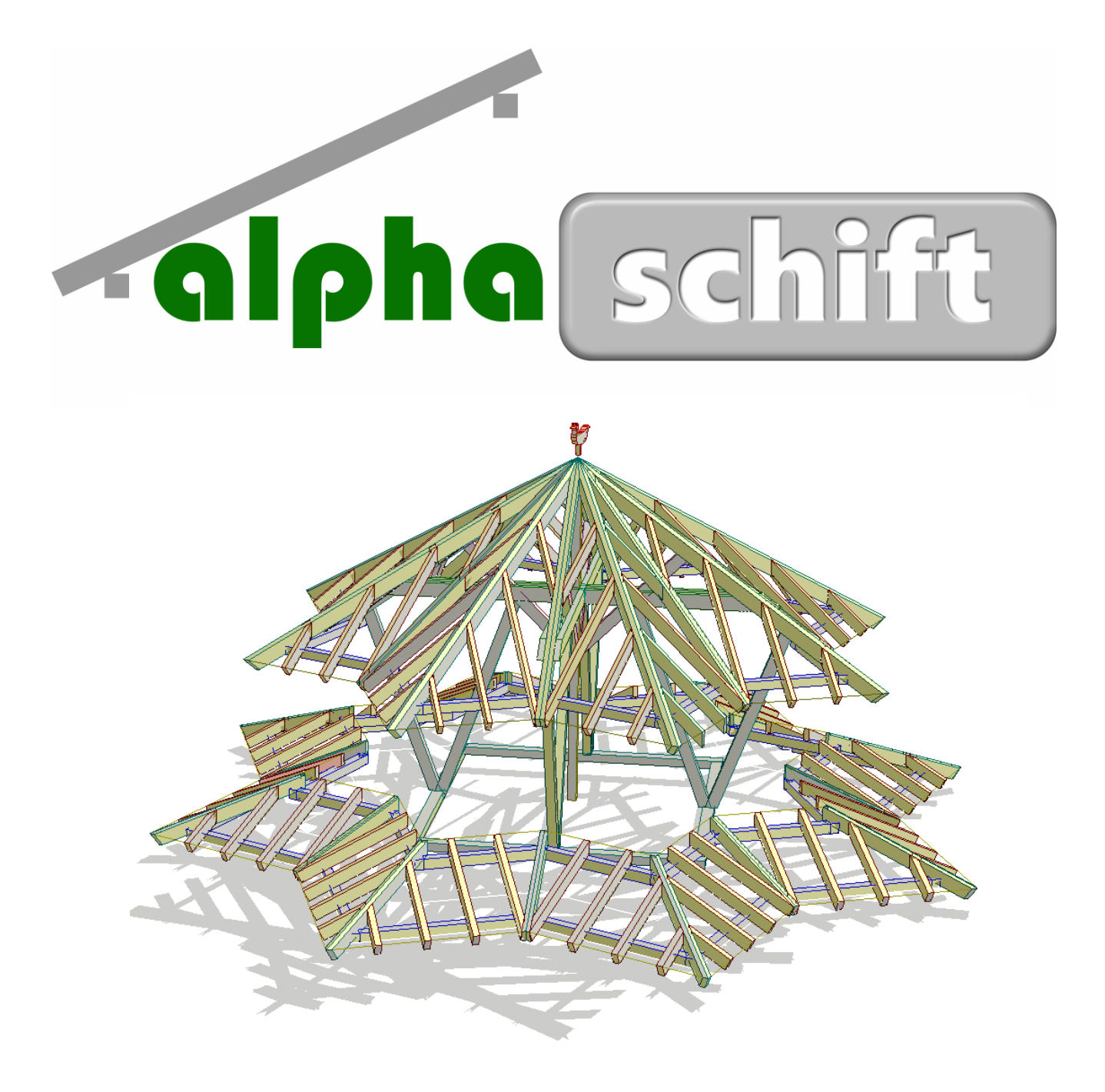

# Handbuch

# **Inhaltsverzeichnis**

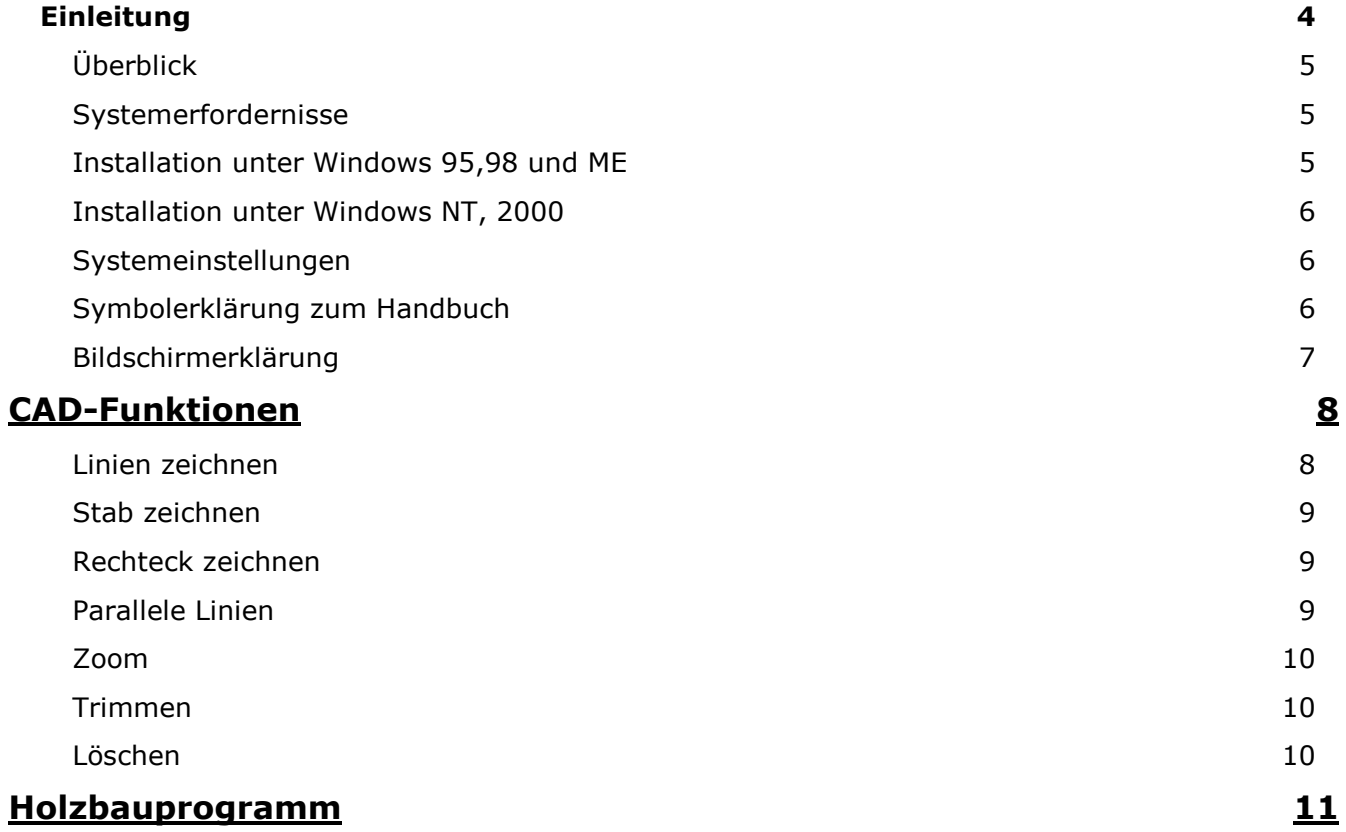

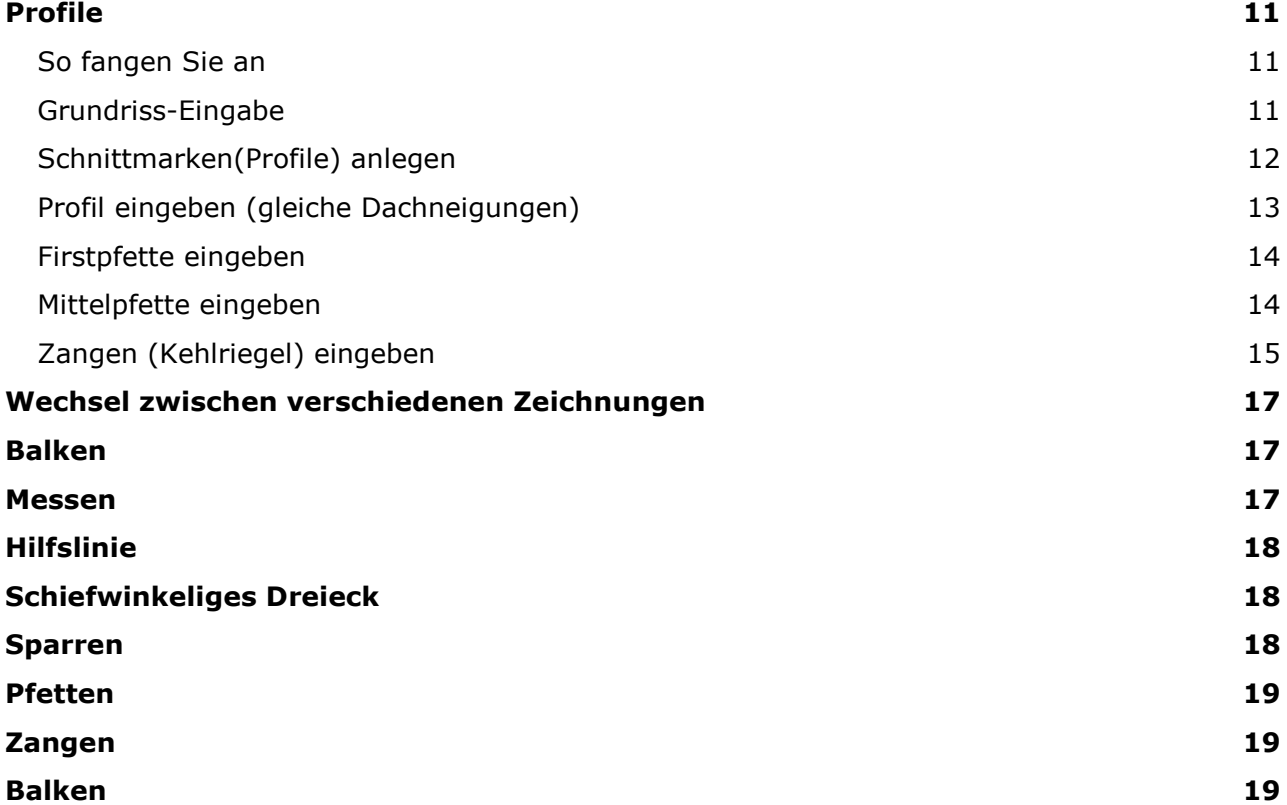

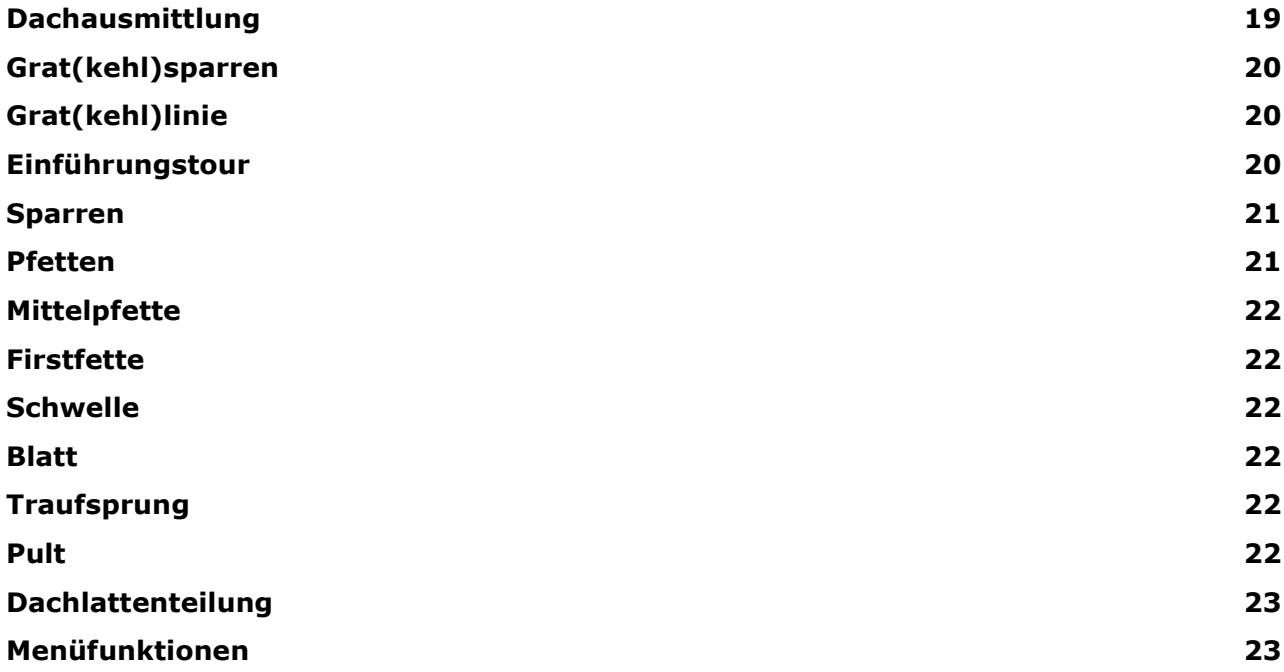

# *Einleitung*

<span id="page-3-0"></span>unächst vielen Dank, für das Vertrauen, das Sie uns mit dem Erwerb von Alphaschift entgegenbringen. Z

Das Holzbauprogramm Alphaschift ist aus einer langjährigen Erfahrung in der Arbeitsvorbereitung von Holzhäusern entstanden. Der Grundgedanke während der Entwicklung war, dass die Arbeit Spass machen soll. Dabei sollte es keinerlei Kompromisse geben, was die einfach und schnelle Bedienung einerseits, als auch die Vielfalt und Flexibilität der Funktionen andererseits, betrifft.

Klar ist uns natürlich auch, dass nicht jeder Anwender täglich am Computer sitzt und ein EDV-Profi ist. Deshalb haben wir versucht, den Einstieg in unser Programm so leicht wie möglich zu gestalten, und die Erlernbarkeit der Grundzüge möglichst einfach zu gestalten.

Sie sollen auch nach einer mehrwöchigen Pause noch wissen, wie das Programm zu bedienen ist.

Da wir bemüht sind,

# <span id="page-4-0"></span>**Überblick**

Alphaschift besteht im wesentlichen aus fünf Teilen:

- das sehr einfach zu bedienende CAD-Modul, mit dem Sie in jedem Bild graphische Änderungen vornehmen können
- den Profilfunktionen mit denen Sie Profile erstellen, und im Profil Elemente, wie z.B. Pfetten zeichnen können
- den Grundrissfunktionen mit denen Sie im Grundriss Elemente wie z.B. Pfetten, Sparren, Balken oder andere Elemente in der Draufsicht zeichnen können
- der Ansteuerung von Maschinen wie Hundegger, Schmidler und Burmek
- den Riegelwandfunktionen mit denen Sie Riegelwände bearbeiten , und in der Riegelwand Elemente wie z.B Fenster zeichnen können

Zudem besteht die Möglichkeit, die Linien aus Bauzeichnungen, die im DXF-Format abgespeichert sind, direkt zu übernehmen. Ein Taschenrechner ist ebenfalls ein integraler Bestandteil von Alphaschift und kann durch Knopfdruck aktiviert werden. Das Rechenergebnis kann ebenfalls durch Knopf- oder Tastendruck direkt in Alphaschift übernommen werden.

# <span id="page-4-1"></span>**Systemerfordernisse**

Alphaschift läuft auf PC-kompatiblen Maschinen. Obwohl es auch auf einer 386 mit 14-Zoll Bildschirm funktioniert, wird als Minimum eine 486 mit 100 MHz Taktgeber, 32MB Speicher; CD-Rom-Laufwerk und einem 17-Zoll-Bildschirm empfohlen. Zum Ausdrucken von Zeichnungen ist ein DIN A3 Drucker oder grösser empfehlenswert. Es ist von Vorteil, wenn Sie eine Email-Adresse haben, über die bei evt. Problemen Daten bequem und schnell ausgetauscht werden können.

#### <span id="page-4-2"></span>**Installation unter Windows 95,98 und ME**

Zur Installation des Programms unter Windows 95,98 oder ME gehen Sie wie folgt vor:

Nach dem Einlegen der CD-ROM erscheint automatisch ein Eingangsfenster, in dem Sie sich Lern-Filme zum Anschauen auswählen, oder durch einen Klick auf den Schalter Setup, das Programm installieren können. Nach der Installation müssen Sie nur noch den Computer neu starten.

Sie finden Alphaschift über **EStart - Programme** 

#### <span id="page-5-0"></span>**Installation unter Windows NT, 2000**

Bevor Sie Alphaschift unter Windows NT oder Windows 2000 installieren müssen Sie sich unbedingt als Administrator anmelden (Bei Fragen hierzu wenden Sie sich am besten an Ihren Computer-Lieferanten).

Nach erfolgreicher Anmeldung legen Sie die CD-ROM ins Laufwerk. Es erscheint automatisch ein Eingangsfenster, in dem Sie sich Lern-Filme zum Anschauen auswählen, oder durch einen Klick auf den Schalter Setup, das Programm installieren können. Nach der Installation müssen Sie den Computer neu starten und sich nochmals als Administrator anmelden. Nun suchen Sie über den Explorer die Datei *Setupex.exe* im Verzeichnis C:Programme/Alphaschift. Führen Sie diese durch einen Doppelklick aus. Nach erneutem Neustart Ihres Systems finden Sie Alphaschift unter

**图 Start - Programme** 

#### <span id="page-5-1"></span>**Systemeinstellungen**

Um eine möglichst gute Bedieneroberfläche zu erhalten, ist es empfehlenswert, die Bildschirmund Grafikeigenschaften, falls erforderlich, ein wenig anzupassen.

Über den Klick der rechten Maustaste in Bildschirmmitte der Windows-Oberfläche können Sie den Menupunkt: Eigenschaften auswählen. Im nächsten Fenster klicken Sie auf den Register Eigenschaften um die nötigen Einstellungen vorzunehmen.

Wir empfehlen bei Farben, mindestens High Color (16bit) und bei Bildschirmbereich mindestens 840x480, wenn möglich höher.

#### <span id="page-5-2"></span>**Symbolerklärung zum Handbuch**

Unter diesem Symbol finden Sie Hilfe und wichtige Tips

Unter diesem Symbol finden Sie nützliche Ratschläge zum rationellen Arbeiten

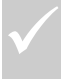

Unter diesem Symbol finden Sie mögliche Alternativen

# <span id="page-6-0"></span>**Bildschirmerklärung**

Der Bildschirm von Alphaschift setzt sich wie folgt zusammen:

 $\triangleright$  Am oberen Rand befindet sich die Menuleiste.

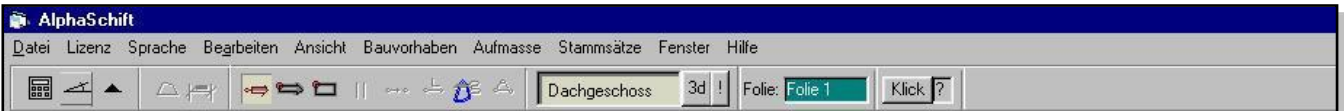

In ihr finden Sie folgende Menus und Ihre dazugehörigen Funktionen:

- 1. *Datei*: Alles was mit dem öffnen und Speichern von Dateien zu tun hat. Die letzten vier Zeilen sind für die 4 zuletzt verwendeten Baustellen reserviert.
- 2. *Lizenz*: Ändern, löschen und kopieren von Lizenzen. Nur mit Hilfe der Hotline verwenden!!!!
- 3. *Sprache* Ändern der Programmsprache
- 4. *Bearbeiten*: Die meisten Zeichen- und Bearbeitungsbefehle sind hier hinterlegt.
- 5. *Ansicht*: Senkrechter, waagrechter Schnitt; Maurerhöhen; Plattenansicht: usw.
- 6. *Bauvorhaben* Informationen zur aktuellen Baustelle.
- 7. *Aufmasse*: Sämtliche Aufmasslisten; Schnittklassenzuordnung, usw.
- 8. *Stammsätze*: Individuelle Einstellungsmöglichkeiten des Programms für ihren persönlichen Einsatz wie:

Farben der Hölzer, Bemassungsgrösse, Textgrösse, Riegelstärken , usw.

- 9. *Fenster*: Zugriff auf die verschiedenen geöffneten Fenster
- 10. *Hilfe*: Hier können Sie unter Info Ihre speziellen Firmenangaben eingeben; Neuigkeiten: Informationen zum aktuellen Programmstand; Onlinehilfe
- Am unteren Bildschirm finden Sie die nötigsten Informationen zu Ihrer Arbeit mit Alphaschift

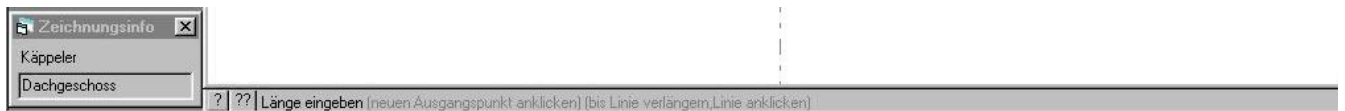

Hier befindet sich ein Infofenster zur Zeichnung in der Sie sich befindem, und eine Info-Zeile, die Ihnen sagt was Sie als nächstes tun müssen.

Unter den Menus befinden sich eine Anzahl von Symbolen, mit denen Sie per Mausklick bestimmte Befehle direkt anklicken können.

dann blauen Verschiebepfeil in gewünschte Richtung legen, Wert eingeben frei(f)

und bestätigen mit Enter.

Ausgangspunkt verschieben, hierzu:

► Einen Schritt zurück durch gleichzeitiges drücken der Tasten Strg und Z

Taste V drücken oder im Verschiebe-Fenster Verschieben anklicken,

#### 8

 Am linken Bildschirmrand befindet sich das jeweilige Bearbeitungsmenu, mit den dazugehörigen symbolischen Befehlsschaltern wie Sparren, Pfetten, usw. Je nachdem was Sie gerade tun sind dies: Grundrissmenu; Profilmenu; Riegelwandmenu; oder Element-Bearbeitungsmenu.

 $\overline{\mathbf{x}}$ 

**St Wand Menu** 

Es sind nicht immer alle Schalter aktiv. Z.B. kann man im Grundriss nur Sparren anklicken und legen, wenn vorher ein Profil erstellt wurde.

**N** Profil Menu

 $\overline{2}$ 

Aktiv<--->

Ziegel

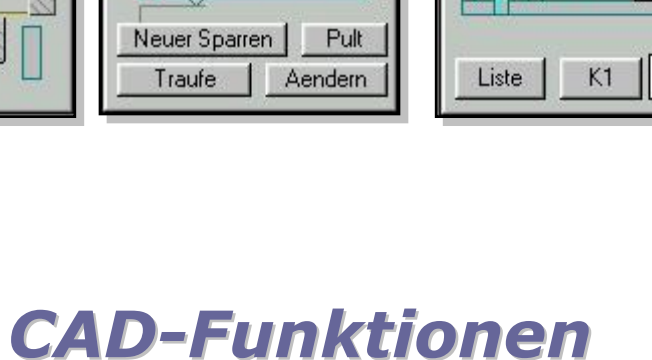

# <span id="page-7-1"></span><span id="page-7-0"></span>**Linien zeichnen**

Grundriss Menu

Bibliothek

 $\overline{\mathbf{x}}$ 

Klicken Sie in der Menuleiste den Knopf (oder F5) an.

Das Achsenkreuz erscheint. Die zu zeichnende Linie beginnt am Pfeilanfang und geht in die Richtung des Pfeils. Sie haben jetzt folgende Möglichkeiten:

- Richtung ändern: mit den Pfeil-Tasten auf der Tastatur oder mit der Maus im Sensorbereich des Pfeils drehen
- Länge im Linien-Funktions-Fenster(links) eingeben (Länge mit negativem Vorzeichen: Linie wird entgegen der Pfeilrichtung gezeichnet)
- Farbe (Linienstärke, Linienart)ändern, hierzu im Linien–Funktions-Fenster (links oben) auf Farbe klicken
- Bei bereits bestehenden Linien auf dem Bildschirm können Sie jeden Endpunkt einer Linie anklicken um dort den Startpunkt der zu zeichnenden Linie zu setzen.

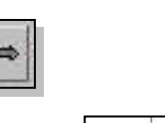

**St Rearbeiten** 

**Bemassung** 

Stoss [s

*Jerschmelzer* 

In Bibliotek(b) Einzelstab (z) **Einzelbild** Maschine [m]

...<br>Itgruppe Alle Elemente

 $\mathbf{z}$  $\overline{\mathbf{r}}$ earbeiten<br>Eigenschaften || Ok

**Markieren** 

 $\overline{\mathbf{x}}$ 

 $\rightarrow$ 

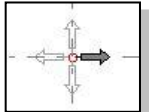

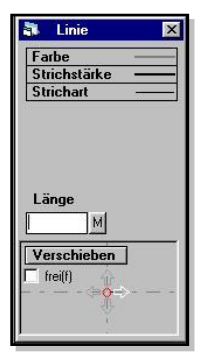

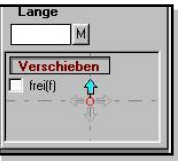

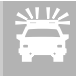

Sie können in der Nähe des Richtungspfeils (Sensorbereich) keine Punkte anklicken, weil der Bereich für das anklicken des Linienpfeils reserviert ist: Klicken Sie einen anderen der Bereich für das anklicken des Linienpfeils reserviert ist: Klicken Sie einen anderen Punkt an und dann den gewünschten Punkt. Sollten Sie beim Anklicken eines Punktes versehentlich eine Linie anklicken können wunderliche Linien entstehen.

#### <span id="page-8-0"></span>**Stab zeichnen**

Das Zeichnen eines Stabes funktioniert genau gleich wie das Linien zeichnen.

Klicken Sie in der Menuleiste den Knopf  $\left| \right|$  (oder F6) an.

Anschließend werden Sie nach der Dicke des Stabes gefragt. Jetzt können Sie wieder die Richtung oder den Startpunkt ändern. Danach nur noch die Länge eingeben und mit Enter bestätigen

# <span id="page-8-1"></span>**Rechteck zeichnen**

Klicken Sie in der Menuleiste den Knopf  $\boxed{\Box}$  (oder  $\boxed{F7}$ ) an.

Das Programm fragt nach den Seitenlängen des Rechtecks. Danach sehen Sie ein kleines Rechteck an der Maus hängen. Die abgebildete Grösse entspricht jedoch nicht der tatsächlichen Grösse des zu zeichnenden Rechtecks, sondern soll dieses nur symbolisieren. Sie können jetzt dieses Rechteck an jeden Konstruktionspunkt Ihrer Zeichnung legen, und dann mit der Maus noch hindrehen wie Sie es ablegen wollen. Nun müssen Sie nur noch mit Enter bestätigen.

# <span id="page-8-2"></span>**Parallele Linien**

Klicken Sie in der Menuleiste den Knopf  $\| \cdot \|$  an.

Sie werden nun nach dem Abstand der parallelen Linie gefragt. Nach der Eingabe des Wertes können Sie sich entscheiden zwischen:

- $\triangleright$  Punkte anklicken oder
- > Linienzug anklicken.

Wenn Sie Punkte anklicken, zeichnet das Programm eine zunächst rote Parallele zu der Linie, deren Endpunkte nacheinander angeklickt werden. Bei Linienzug anklicken brauchen sie nur eine Linie eines Linienzuges, der allerdings geschlossen sein muss, anklicken, und das Programm zeichnet zu allen Linien eine Parallele. Sollte die Parallele sich auf der falschen Seite bilden, so können Sie über den Schalter Seite wechseln sie auf die

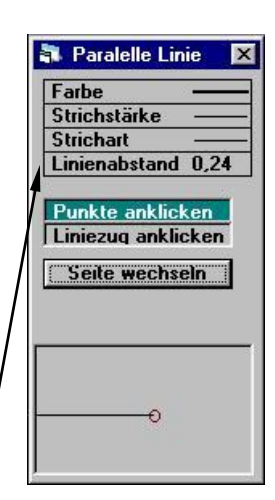

gegenüberliegende Seite legen. Natürlich können Sie auch hier die Farbe, Strichstärke, Strichart, oder den Linienabstand jederzeit durch einen Klick auf das jeweilige Wort ändern.

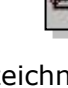

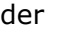

II.

# <span id="page-9-0"></span>**Zoom**

Um Zeit zu sparen ist die Zoomfunktion immer aktiviert. Klicken Sie mit der linken Maustaste auf eine beliebige Stelle im Bild. Während sie die Maustaste noch gedrückt halten, verschieben Sie die Maus. Es wird ein Viereck aufgezogen. Wenn Sie jetzt die Maustaste loslassen erscheint der umrahmte Bildausschnitt als Vergrößerung. Zum ursprünglichen Bild kehren Sie zurück indem Sie auf die rechte Maustaste oder den Schalter drücken. Die rechte Maustaste ist mit keiner anderen Funktion belegt

#### <span id="page-9-1"></span>**Trimmen**

Klicken Sie auf den Knopf  $\left| \bullet \right|$  in der Werkzeugleiste oder F8 auf der Tastatur. Sie können mit dieser Funktion jedes Element verkürzen oder verlängern, z.B. Linien, Balken, Sparren im Grundriss, Zangen, Pfetten, Kehl- und Gradsparren, usw.

Bei einer Linie (oder anderen Elementen) gehen Sie folgendermaßen vor:

Klicken Sie die Linie näher zu dem Ende hin an, das Sie trimmen wollen. Am Ende der Linie erscheint der Trimmpfeil. Nun müssen Sie nur noch die Linie anklicken bis zu der das Element verlängert oder verkürzt werden soll.

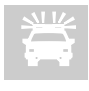

Achten Sie beim Trimmen darauf, dass Sie möglichst immer die Linien und nicht die Endpunkte anklicken. (Wenn Sie einen Endpunkt anklicken könnte der Trimmpfeil ein Endpunkte anklicken. (Wenn Sie einen Endpunkt anklicken könnte der Trimmpfeil einfach auf diesen Endpunkt springen ohne die Linie zu verändern)

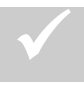

Der Trimmbereich ist noch wesentlich umfangreicher wie hier beschrieben. Lesen Sie hierzu weiter auf Seite: hierzu weiter auf Seite:

# <span id="page-9-2"></span>**Löschen**

Drücken Sie die Taste "L", oder klicken Sie den Knopf = in der Werkzeugleiste an. Im

Löschfenster (oben links) können Sie bestimmen, was Sie löschen wollen:

- $\triangleright$  Linien
- Linien zwischen Punkten
- $\triangleright$  Bemassungen

Profilmarken, Wandmarken, Gradsparrenmarken

Nach dem Bestimmen der Löschart müssen Sie nur die Kante eines Elementes (Sparren, Pfetten, usw.) oder die Linie anklicken.

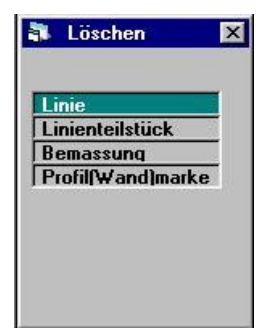

# <span id="page-10-1"></span><span id="page-10-0"></span>*Holzbauprogramm*

# *Profile*

# <span id="page-10-2"></span>**So fangen Sie an**

Zuerst müssen Sie die Außenkanten des Gebäudes im Grundriss zeichnen. Die Profile können erst gezeichnet werden, wenn Sie im Grundriss angelegt worden sind. Das erleichtert das spätere Auffinden. Sie müssen nicht in irgendwelchen Dateien nach ihren Profilen suchen. Legen Sie Ihre Profile an den Maueraußenkanten an. Als nächstes gehen Sie in die Profile und zeichnen diese. Immer wenn Sie zum Grundriss zurückkehren, wird automatisch die Dachausmittlung ausgeführt. Wenn die Dachausmittlung beendet ist, legen Sie die Länge Ihres Ortgangüberstandes fest (Einteilung nach Dachziegel).Anschließend zeichnen Sie im Grundriss der Reihe nach Grat-,

Kehlsparren, Sparren, Pfetten, Zangen, Balken usw.

# <span id="page-10-3"></span>**Grundriss-Eingabe**

Bevor Sie mit der Maueraußenkante beginnen, können Sie mit der normalen Linienzeichenfunktion beliebige andere Linien zeichnen. Klicken Sie dann im Grundrissmenü die Maueraussenkante-Funktion an.

Die Maueraussenkanten-Linien sind später für die Dachausmittlung sehr wichtig. Diese Linien werden wie normale Linien gezeichnet.

Der Umriss muss geschlossen werden.

Wenn der Umriss geschlossen ist, wird dies vom Programm automatisch erkannt, und das Programm verlässt den Menüpunkt selbstständig, damit Sie nicht versehentlich weitere Linien als Außenkante Mauer zeichnen.

Sie können den Linienzug nach belieben links- oder rechts herum zeichnen, und es ist nicht Zwingend, dass Sie dies an einem Stück tun.

Uberlegen Sie sich bei der Grundrisseingabe gut, ob Sie wirklich jeden Mauer-Versprung<br>für die Dachstuhl-Eingabe benötigen. Oftmals läuft das Dach über Mauer-Versprünge<br>hinweg. Zeichnen Sie doch einfach solche Versprünge a

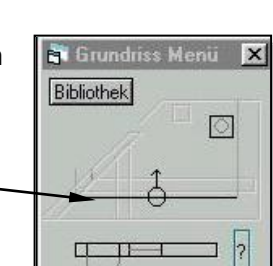

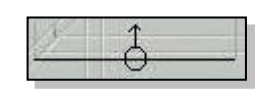

# <span id="page-11-0"></span>**Schnittmarken(Profile) anlegen**

Klicken Sie im Grundrissmenü (links Mitte) die symbolische Profilmarke an. Sie sind im Menü-Unterpunkt Neues Profil.

Klicken Sie die Aussendkante-Mauer-Linie an, an der die Traufe des Profils liegen soll.

Es erscheint eine Profilmarke (der kleine Kreis mit Pfeil und Nummer).

Wenn Sie darauf klicken erscheint zunächst das Fenster zum Bauvorhaben.

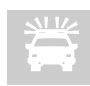

Legen Sie bitte nur die wirklich nötigen Schnittmarken an. Ein Hauptdachprofil, das gleichseitig ist können Sie später in der Sparreneingabe auf die andere Seite spiege gleichseitig ist können Sie später in der Sparreneingabe auf die andere Seite spiegeln. Bei einem normalen Satteldach also Schnittmarke für Profil Nr.1 anlegen, und später auf

die gegenüberliegende Seite spiegeln.

Alles was Sie bei Bauherr und Projekt einfüllen, erscheint später auf der Legende Ihres Ausdruckes.

Wenn Sie eine andere Kerventiefe, wie die vorgeschlagene

benötigen, ändern Sie diese durch einen Klick auf die

Maßzahl (hier 0,03).

In diesem Fenster wählen Sie für einen evt. Holzrahmenbau auch ihre Stockwerkszahl.

Zudem können Sie im unteren Bereich des Fensters ein

Fangraster einschalten und definieren. Die Außenkante-

Mauer-Linie ist die Bezugslinie des Profils(der

Nullpunkt).Sie sehen im neuen Profil die Aussenkante der

Betonplatte. Gleichzeitig wird das Baustellenfenster gezeigt. Schliessen Sie hier Ihre Eingaben mit einem Klick auf den Schalter  $Ok$  ab.

Wenn In Ihrem vorliegenden Projekt gewisse Grössen, wie Sparrenstärke, Dachneigung, Schwellenstärke usw. immer gleichbleibend sind, können Sie diese im Bauvorhaben-Fenster durch einen Klick auf das entsprechende graue Kästchen gleich eingeben. Anfängern raten wir hiervon jedoch ab.

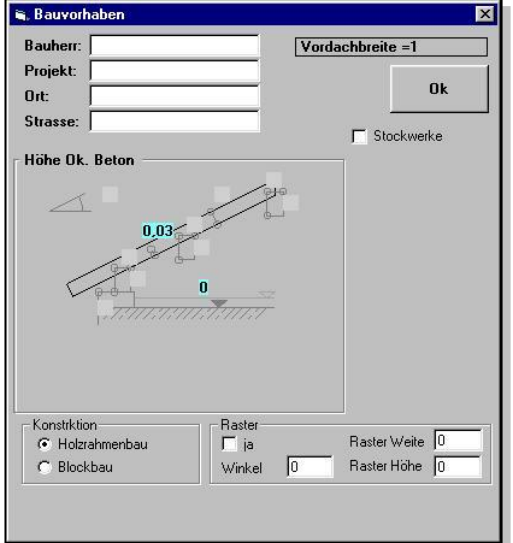

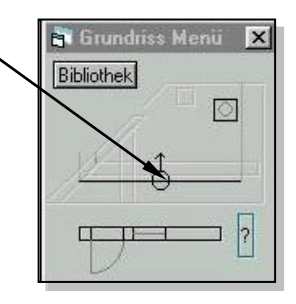

# <span id="page-12-0"></span>**Profil eingeben (gleiche Dachneigungen)**

Die Profileingabe ist denkbar einfach. Sie werden auch hier visuell durch die gesamte Eingabe geführt. Gleichzeitig zeichnet das Programm alle Eingaben im Zeichnungsfenster mit. Somit haben Sie immer die Kontrolle über die Richtigkeit Ihrer Eingaben. Alle Eingaben beziehen sich

auf den roten Bezugspunkt, der mit +,-gekennzeichnet ist. Einga Firstmitten Firstmitte werden mit Plus bzw. ohne Vorzeichen eingegeben. Eingaben die Aktiven weglaufen werden mit – eingegeben. Es kann im Sparreneingabe Ziegel und verändert werden. Bei bestimmten einzugebenden Massen werden Alternativen, die durch blaue Pfeile oder durch blaue Kreise dargestellt werden. U einzugeben, klicken Sie einfach den blauen Pfeil, oder den blaue Neuer Sparren Sie werden nacheinander abgefragt nach:

(Standardmäßig werden alle Eingaben in Meter gemacht)

- $\triangleright$  Sparrenhöhe
- Höhe Oberkante Schwelle (Achtung Kniestock+Schwelle)
- Aussenkante-Mauer bis Aussenkante-Schwelle (Schwellenrücksprung)
- > Pfettenbreite (Schwelle)
- Pfettenhöhe (Schwelle)
- $\triangleright$  Dachneigung
- Traufeüberstand (da das Programm weiß, dass ein Dachvorsprung vom Hausgrund hinausspringt, setzt es selbstständig ein Minuszeichen in der Eingabe voran)
- Weite Aussenkantemauer bis First. Haben Sie ein gleichseitiges Dach, so müssen Sie hier keinen Wert eingeben sondern nur auf den Schalter Spiegeln klicken. Im sich jetzt öffnenden Fenster sehen Sie den Grundriss des Daches und das bisher bestehend Profil an einer Seite angedeutet. Sie müssen jetzt nur noch mit der Maus die gegenüberliegende Seite anklicken und das Programm mittelt die Profile selbst aus.

# **Profil eingeben (ungleiche Dachneigungen)**

Geben Sie zuerst ein Profil ein. Sollten Sie bei der Frage nach Aussenkante mauer bis First keine Grösse wissen, so können Sie hier irgendeinen Wert eingeben, und den First später zusammenschneiden. Ist das erste Profil soweit fertig (Zangen bitte erst später eingeben), denn **St Profil Menü** klicken Sie bitte auf den Schalter **neuer Sparren** Aktiv<--> im Profilmenu. Klicken Sie dann im folgenden A Grundrissfenster bitte die gegenüberliegende Mauerkante der bestenden Schnittmarke(Profil) an. Jetzt können Sie das 2.Profil eingeben Neuer Sparren Pult und haben dabei das erste Profil immer im Blick. Hierdurch haben Sie die Traufe Aendem Möglichkeit, Werte wie Firsthöhe usw. abzugreifen.

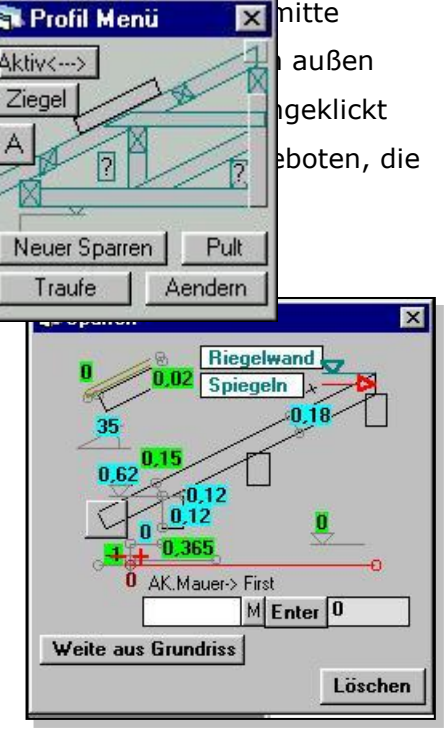

Ist Ihnen die Fristhöhe und das Grundmass der Profile unbekannt, dann können Sie über den Befehl Firstpunkt im Profilmenu die beiden Profile zusammenschneiden. Im Fenster Firstpunkt haben Sie die Möglichkeit First (2 Seiten) anzuklicken und gleich beide Profile zu verschneiden. Anschliessend müssen Sie nur noch in der Profilansicht die Sparrenoberkante des Sparrens anklicken, der nicht aktiv ist.(keine rote Sparrenoberkante) Nun können Sie noch wie gewohnt die restlichen Eingaben wie Zangen, Ziegelteilung und Dachflächenfenster machen.

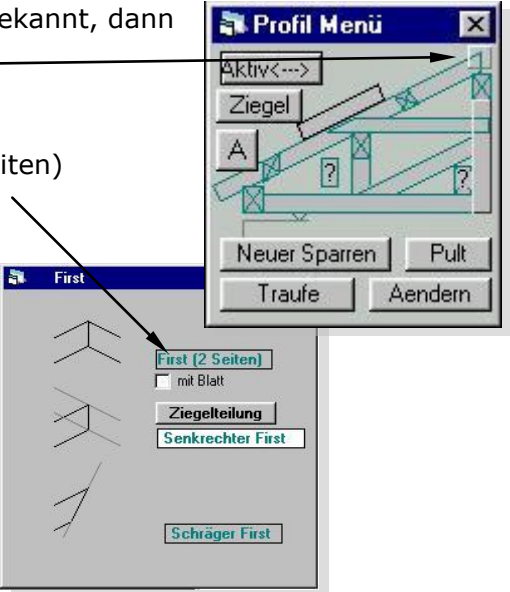

# <span id="page-13-0"></span>**Firstpfette eingeben**

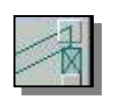

Um die Firstpfette einzugeben müssen Sie nur auf das entsprechende Symbol der Firstpfette im Profilmenu klicken.

Es erscheint das Eingabefenster für die Werte der Firstpfette. Geben Sie nacheinander ein:

- $\triangleright$  Pfettenbreite
- $\triangleright$  Pfettenhöhe

Danach wird die Pfette automatisch in die Zeichnung eingesetzt

Natürlich haben Sie auch in diesem Eingabefenster jede Menge Eingabe-Möglichkeiten:

Wenn Sie einen ungleich geneigten Dachstuhl haben, können Sie die Firstpfette aus der Mitte legen. Hierzu müssen Sie nur im Eingabefenster auf das Maß Firstmitte – Firstpfettenkante klicken Und sie erhalten dann die Möglichkeit das Obholz der gegenüberliegenden Dachseite über den blauen Kreis einzugeben Auch hier können Sie alle Pfeile und Kreise anklicken.

# <span id="page-13-1"></span>**Mittelpfette eingeben**

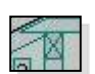

Um die Mittelpfette einzugeben, klicken Sie im Profilmenu auf den Schalter Mittelpfette.

Im folgenden Eingabefenster geben Sie nacheinander ein:

 $\triangleright$  Pfettenbreite

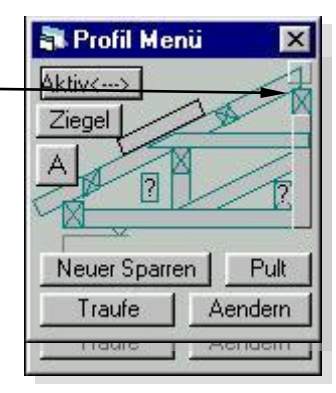

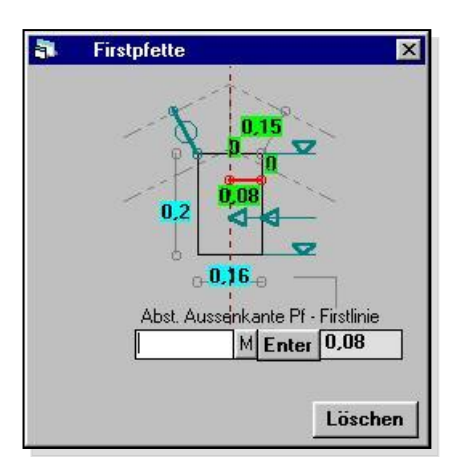

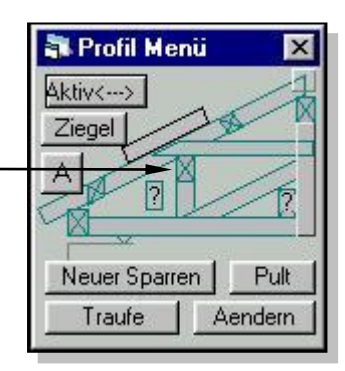

Außerdem können Sie hier, genauso wie an vielen andern Punkten einen Wert aus der Zeichnung übernehmen, indem Sie diesen gewünschten punkt einfach mit der linken Maustaste anklicken. Der von der Maus gelesene Wert wird dann ins Eingabefeld übernommen und muss nur noch bestätigt werden.

- Pfettenhöhe
- Höhe der Mittelpfette

Bei der Höhe der Mittelpfette haben Sie ebenfalls wieder die Möglichkeit zwischen verschiedenen Alternativen auszuwählen. Klicken Sie einfach den Maßpfeil im Eingabefenster an, dessen Maß Ihnen bekannt ist und geben danach die entsprechende Zahl ein

 Zum Schluss können Sie diese eingegebene Mittelpfette durch einen Klick auf

Spiegeln auf die andere Dachfläche spiegeln Bei Bedarf können Sie während der Eingabe einer

Mittelpfette auch durch einen Klick auf Säule einen Pfosten unter die Mittelpfette setzen.

# <span id="page-14-0"></span>**Zangen (Kehlriegel) eingeben**

In Alphaschift wird grundsätzlich nicht zwischen Zangen und Kehlriegel unterschieden.

Zur Zangen- oder Kehlriegel – Eingabe drücken Sie den Schalter Zange. Sie können beliebig viele Zangen eingeben, indem Sie bei jeder neuen Zange auf den Schalter Zange klicken.

Im folgenden Eingabefenster geben Sie nacheinander ein:

> Zangenhöhe

gewünschtes Maß ein.

Verkürzung der Zange an der Sparrenkante.

In manchen Eingabefeldern schlägt das Programm einen sinnvollen In manchen Eingabefeldern schlägt das Programm einen sinnvollen<br>Wert vor, der hinter dem Eingabefeld steht. Diesen können Sie durch drücken der Entertaste oder durch einen Klick mit der Maus auf den Enter-Schalter übernehmen. Wollen Sie diesen Wert nicht annehmen, verfahren Sie ganz normal und geben im Eingabefeld ihr

 Höhe der Zange; Hier haben Sie wieder die Möglichkeit zwischen verschiedenen Punkten zu wechseln. (Ober- oder Unterkante)

Spiegeln Säule  $0,15$  $0<sup>2</sup>$  $-0.16$ Löschen

**Mittelpfette** 

 $\overline{\mathbf{M}}$ 

h.

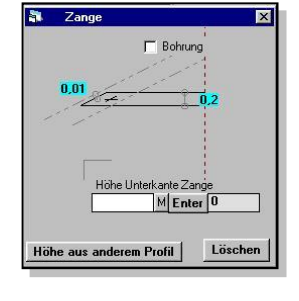

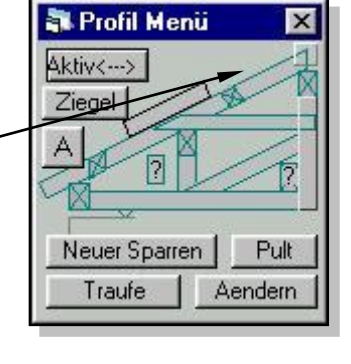

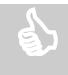

Wollen Sie noch etwas mehr Zeit sparen, können Sie den in der Zeichnung Wollen Sie noch etwas mehr Zeit sparen, können Sie den in der Zeichnung<br>abzugreifenden Wert durch einen Doppelklick mit der maus ins Eingabefeld einlesen und gleichzeitig bestätigen.

 Abschließend können Sie natürlich auch die Zange durch den Befehl Spiegeln auf die gegenüberliegende Dachseite spiegeln

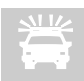

Wollen Sie einen Kehlriegel eingeben, so zeichnen Sie zuerst normale Zangen. Bei Höhe UK-Zange geben Sie gegebenenfalls die gleiche Höhe ein wie die der Mittelpfette Die Zangen können Sie dann mit der Trimm-Funktion F8 an die Kante der Mittelpfette

trimmen.

# *Wechsel zwischen verschiedenen Zeichnungen*

<span id="page-16-0"></span>Die letzten 3 Knöpfe der Werkzeugleiste (oben unter der Menüleiste)

heissen"Eg", Og"und "Eg/Og". Wenn Sie den 1., Knopf anklicken, sehen Sie das Erdgeschoss,beim 2. das Obergeschoss und beim 3. beide Geschosse gleichzeitig. In die Profile gelangen Sie ,indem Sie die Profilmarken anklicken.Das sind die kleinen weiss gefüllten Kreise .bei denen ein kleiner Pfeil zum First hin zeigt.Zum Grundriss kommen Sie zurück,indem Sie auf "Grundriss "klicken (Der rechteste Knopf der Werkzeugleiste).In der Mitte der Wände sind kleine Kreise.Durch diese Wandmarkengelangen Sie in die Riegelwände.Die Grat(Kehl)marken sehen genau so wiedie Wandmarken aus.Bitte anklicken.

#### *Balken*

<span id="page-16-1"></span>Hier gehen Sie genauso vor wie bei Linie zeichnen. Der einzige Unterschied besteht darin,daß Sie bestimmen können, ob der Balken nach links oder rechts von derAchsenkreuzlinie fällt, indem Sie in die Nähe der Achsenkreuzmitte entsprechend anklicken.Ist der Ausgangspunkt (Achsenkreuzmitte) noch nicht an der richtigen Stelle wird er wie folgt verschoben: Drücken Sie auf die Taste "V", oder klicken sie im Verschiebefenster entweder den Befehl "Verschieben" an, oder klicken Sie im Verschiebefenster auf das kleine Achsenkreuz. Statt des Balkenpfeils sehen Sie jetzt den blauen Verschiebepfeil. Für das Verschieben gelten die selben Regelnwie für Linie zeichnen.

#### *Messen*

#### <span id="page-16-2"></span>Messen:

Je nachdem, ob Sie Punkte oder Linien anklicken, können Sie folgendes messen: den Abstand zwischen 2 Punkten, das Lot zwischen einer Linie und einem Punkt, den Abstand zwischen 2 parallelen Linien, oder den Winkel zwischen 2 sich schneidenden Linien.

Bemassen:

Diese Funktion funktioniert genauso wie die oben beschriebene, nur wird das Gemessene in der Zeichnung gleichzeitig vermaßt. Die Masslinie kann durch Anklicken der Befehlstasten "oben", "unten", "rechts"oder "links" im Meßfenster verschoben werden.

Maß verschieben:

Hier können Sie Bemassungen, die schon vorhanden sind, verschieben. Vergrößern Sie zunächst einen Bildausschnitt mit der Lupenfunktion, um alle Bemassungen sichtbar zu machen. Klicken Sie in die grauen Kreise um jede Bemassung. Jetzt können Sie die Masse, wie vorher beschrieben, verschieben.

Maßlatte:

Klicken Sie hier zunächst einen Nullpunkt an. Sie können das gedachte Achsenkreuz dieses Nullpunktes mit der Winkelfunktion drehen. Weitere Punkte, die sie dann anklicken, werden im rechten Winkel zum gedachten Achsenkreuz bemaßt. Dies gilt auch für Linien, die parallel zum gedachten Achsenkreuz stehen.

#### *Hilfslinie*

<span id="page-17-1"></span><span id="page-17-0"></span>Hilfslinien werden genauso gezeichnet wie normale Linien.Sie sind jedoch blau gestrichelt und verschwinden von selbst wenn Sie die Zeichnung verlassen.

# *Schiefwinkeliges Dreieck*

Hier ist für Sie vor allem der Cosinussatz interessant.Sie konnen vom zwei Punkten aus den dritten ermitteln.Klicken Sie die beiden bekannten Punkte an.Als nächstes bestimmen Sie ob der dritte Punkt nach unten oder oben fällt.Dann geben Sie die Länge der beiden Seiten (oder einen Winkel) ein.Am Ende der Funktion sehen Sie einen roten Kreis um den errechneten Punkt. Jetzt klicken Sie auf "Linie zeichnen".Der Ausgangspunkt der neuen Linie ist an der errechneten Stelle.

#### *Sparren*

<span id="page-17-2"></span>Der Sparren wird in der aktiven Dachfläche gezeichnet und geht automatisch bis zur blauen Begrenzungslinie .Wenn Sie einen Punlt (oder eine winkelrechte Linie) anklicken, ersscheint der Verschiebepfeil.Geben Sie das Mass ein um das versschoben werden soll.Der Befehl "Zeichnen"erhält den Focus. Mit dr Taste "Enter" wird der Sparren gezeichnet. Alle Elemente(auch Sparren)können jederzeit mit "Trimmen" in der Länge angepasst werden.Die aktive Dachfläche wechselt man indem man auf den kleinen Pfeil einer Schnittmarke klickt.Wenn Sie den zweiten Sparren gezeichnet haben,erscheinen an den Sparren hellblaueStriche.Im Sparrenfunktionsfenster erscheint ein kleines Fenster,in dem eine Teilung für

diedazwischenliegenden Sparren vorgeschlagen wird.Klicken Sie auf den Befehl "ok"in dem kleinen Fenster um sie zu erzeugen.Immer wenn Sie auf Sparren klicken erhalten diese die hellblauen Striche.So kännen Sie auch später die dazwishenliegenden Sparren zeichnen. Wenn Sie einen Grat(Kehl)sparren anklicken erscheinen die hellblauen Striche an Gratsparrenende(oben oder unten),je nachdem ob sie näher am unteren oder oberen Ende anklicken.

#### *Pfetten*

<span id="page-18-0"></span>Jede Pfette wird nur einmal eingelesen, es sei denn die eingelesene Pfette wird gelöscht. Die Pfettenlänge kann jederzeit mit "Trimmen" angepasst weden.

-Pfetten einlesen: Es werden in die aktive Dachflläche alle Pfetten eingelesen. -Alle Pfetten einlesen: Alle Pfetten weden in alle Dachflächen eingelesen -Pfettensstoss:

<span id="page-18-1"></span>Klicken sie eine Pfette an.In der Pfettenmitte ist das Stosssymbol zu sehen.Drücken Sie dieTaste "v".Jetzt können sie den Stoss beliebig verschieben.

# *Zangen*

Sie müssen zunächst die Zange im Profil gezeichnet haben.Klicken sie einen Sparren an. In blau erscheint die Zange,die gezeichnet werden soll.Falls mehrere Zangen in einem Profil vorhanden sind, können sie mit dem Befehl "Zange wechseln" die Zange wechseln. Sie können zwisschen einseitigen,beidseitigen und mittigen Zangen wählen.Wenn sie dann den 2. Sparren anklicken, werden an jedem Sparren zwischen den beiden angeklickten Sparren Zangen gezeichnet.

# *Balken*

<span id="page-18-3"></span><span id="page-18-2"></span>Sie müssen zunächst den Balken im Profil gezeichnet haben.Mit dem Befehl "Anderer Balken" wechseln Sie zu einem anderen Balken.Sie zeichnen Balken im Grundriss genauso wie Sparren.Wenn Sie den Winkel verändern können sie Balken nach denselben Regeln wie im Zeichenbefehl "Balken" zeichnen: Sie können alle Balken mit "Trimmen" verlängern oder verkürzen.

# *Dachausmittlung*

Wenn Sie zum Grundriss zurückkehren wird die Dachausmittlung immer automatisch ausgeführt.Sollte die automatische Dachausmittlung einmal nicht funktionieren oder Sie müssen etwas daran änderen,drücken Sie den Befehl "Dachausmittlung".Die gelb gestrichelten Linen werden in drchgehend gelbe umgewandelt.Diese Linien weden nicht jedesmal neu errechnet und können bearbeite werden.("Trimmen","Löschen").Neue Linien zeichnen Sie mit "Manuelle Umrisslinie".Die Linien gelten nur für die aktive Dachfläche. Die aktive Dachflläche wechselt man indem man auf den kleinen Pfeil einer Schnittmarke klickt.

# *Grat(kehl)sparren*

<span id="page-19-0"></span>Klicken Sie eine Gratlinie an(dort wo beide Gratlinien übereinander liegen).Als nächstes geben Sie die Gratsparrenbreite ein.jetzt sehen Sie eine Vorsschau des Gratsparrens (von oben). Die erforderliche Gratsparrenhöhe wird vorgeschlagen. Alle Elemente(auch Gratsparren)können jederzeit mit "Trimmen" in der Länge angepasst werden. Wenn Sie ins Gratsparrenprofil gehen,sehen Sie dass die oberste Ansicht die Originaldrafsicht dessen ist,was Sie auf die Holzoberfläche des Gratsparrens anreissen müssen.Das spart Ihnen viel Zeit.

# *Grat(kehl)linie*

<span id="page-19-1"></span>Wenn Sie bei der manuellen Dachausmittlung nicht wisssen,wo sich zwei Dachflächen verschneiden,gehen Sie folgendermassen vor:Klicken Sie die Funktion"Gratlinie"klicken an.Durch den aktiven Sparren ist die erste Dachfllläche festgelegt.Klicken Sie eine zweite Schnittmarke an.Wo sich die Dachflächen verschneiden erscheint eine grsue Linie.Die graue Linie muss mit "Manuelle Umrisslinie"nachgefahren werden,und zwar so dass für beide Dachflächen die Begrenzungslinie geschlossen ist.

# *Einführungstour*

<span id="page-19-2"></span>Auch wenn Sie sonst nie Bedienungsanleitungen lesen möchten wir Ihnen diese Tour wärmstens ans Herz legen.Sie ist einen Einfuhrung in die Grunlagen von Alphaschift,Die Tour dauert etwa 3 Stunden.Danach sollten Sie einen einfachen Dachstuhl zeichnen können. Lassen Sie das Hilfefenster auf der rechten Bildschirmseite geöffnet,während Sie dasProgramm auf der linken Seite ausführen.Das Hilfefenster kann wie bei Windows üblich verschoben werden ,wenn es im Weg ist. Bei der Tour baut jeder Schritt auf den vorhergehenden auf.Gehen Sie deshalb nur weiter, wenn Sie den jeweiligen Schritt gemeistert haben. Möglicherweise ist Ihnen schon etwas mulmig beim Gedanken an die viele Arbeit ,die vor Ihnen liegt.Seien Sie unbesorgt:Bei der Entwicklug

von Alphaschift wurde grösster Wert darauf gelegt ,das alles einfach aufgebaut und leicht zu verstehen ist.Also entspannen sie sich erst einmal und dann kann's losgehen!

Alphaschift baut auf einem einfachen aber leistungsfähigen Zeichenprogramm auf.Daher müssen Sie auch damit anfangen.Sie konnen jede Zeichnung mit den Zeichenbefehlen bearbeiten.Öffnen Sie jetzt die Beispiel-datei von der vierten Diskette .Sie hat die Endung "zim".Klicken Sie in der oberen Menüleiste links auf "Datei",und dann auf "Öffnen".Das Dateifenster ist windowsüblich.(Bei Problemen Windowshilfe).

#### *Sparren*

<span id="page-20-0"></span>Allgemeine Informationen siehe Menüfunktionen

Wenn die Firstweite(letzte Eingabe)nicht bekannt ist (z.B. beim Walm) müssen Sie dort nichts mehr eingeben.Am Traufpunkt des Sparrens ist ein Befehlsshalter zu sehen.Dort könnensie den Sparrenabschnitt festlegen.Mit der Firstfunktion (im Profilmenü der grüne Kreis am First)kann die Weite bis zum First später noch verändert werden(z.B. beiungleicher Dachneigung).Wer statt der Mauer im Profil lieber eine Riegelwand möchte, der kann den Befehl "Riegelwand" anklicken(die Riegelwand geht in weitere Berechnungen nicht mehr ein). Alfasschift bietet die einzigartige Möglichkeit beliebig viele Sparren in einem Profilzu erzeugen.Klicken sie den Sparren im Profilmenü an.Jetzt sehen sie den Grundriss. Sie sind aber nicht wirklich im Grundriss .Der neue Sparren braucht eine Schnittmarke und eine Aussenkante-mauer-linie.Diese Aussenkantemauer-linie müssen sie jetzt anklicken. (Sonst wüsste das Programm nicht wie weit die Maueraussenkanten im Profil voneinander entfernt sind).Es erscheint die neue Schnittmarke. Klicken Sie sie an um ins Profil zurückzukehren.Geben Sie dann die erforderlichen Eingaben ein

#### *Pfetten*

<span id="page-20-1"></span>-Im Grundriss:

Jede Pfette wird nur einmal eingelesen. Die Länge wird mit Trimmen verändert.

-Pfetten einlesen:

Es werden in die aktive Dachflläche alle Pfetten eingelesen.

-Alle Pfetten einlesen:

Alle Pfetten weden eingelesen

-Pfettensstoss:

Klicken sie eine pfette an.In der Pfettenmitte ist das Stosssymbol zu sehen.Drücken Sie die Taste "v".Jetzt können sie den Stoss beliebig verschieben.

# *Mittelpfette*

<span id="page-21-0"></span>Allgemeine Informationen siehe Menüfunktionen Fortgesschrittene:

Das Obholz kann so eingegeben werden,dass nicht das obere Ausseneck Bezugspunkt ist. Beispiel:Sparrenunterkante soll mit Pfettenhinterkante fluchten.Geben Sie beim Mass auf Oberkante Pfette die Pfettenbreite ein.Obholz ist Sparrenhöhe.

# *Firstfette*

<span id="page-21-1"></span>Bei der Firstpfettenfunktion geht man davon aus dass gleiche Dachneigungen vorhanden sind.Die Firstpfette kann aber auch ausgemittelt werden.Erstellen sie zuerst die normale Firstpfette,dann klicken Sie auf die (Rot umrahmte)Weite.Klicken sie auf das grüne Zeichen für Obholz der 2. Seite.

#### *Schwelle*

<span id="page-21-3"></span><span id="page-21-2"></span>Wenn Sie die Schwelle angekllickt haben, dann erscheint zunächst der Grundriss.Sie müssen die Aussenkante-mauer-linie anklicken,an der die Schwelle liegt.Allgemeine Informationen siehe

#### *Blatt*

<span id="page-21-4"></span>Wenn sich 2 Sparren im First treffen kann ein Blatt ausgebildet werden

# *Traufsprung*

Wenn Sie den Befehl angekllickt haben, dann erscheint zunächst der Grundriss.Sie müssen die Aussenkante-mauer-linie anklicken,an der die Traufe verspringt. Wenn Sie vorher die Ziegelteilung auf dem aktiven Sparren erzeugt haben,dann können sie die Länge der neuen Traufe nach den Dachziegeln bestimmen.Mit dem Befehl "Schwelle" (oben im selben Fenster) können Sie eine Schwelle an der neuen Traufe erzeugen.

#### *Pult*

<span id="page-21-5"></span>Es gilt das selbe wie für Traufsprung

# *Dachlattenteilung*

<span id="page-22-0"></span>Allgemeine Informationen siehe Menüfunktionen

Bevor Sie nach der letzten Eingabe die Dachlatten zeichnen,haben Sie noch folgende Möglichenkeiten:

-Ein Dachziegel mehr oder weniger

-Teilung anpassen

Die Teilung wird so angepasst,dass die Sparrenlänge sich nicht ändet.(z.B.bei Frankfurter) Mass am First anpassen

Die Teilung wird von der Traufe aus berechnet.(z.B. für Walm)

# *Menüfunktionen*

<span id="page-22-1"></span>Als Menüfunktionen werden alle Funktionen außer den Zeichenfunktionen bezeichnet (z.B Sparren zeichnen).Ein besonderer Vorteil von Alphaschift ist ,dass das Programm sofort mitzeichnet. Sie können sofort erkennen was sie falsch eingegeben haben. Die Funktionen beziehen sich immer auf den aktiven Sparren. Um den aktiven Sparren zu wechseln klicken sie auf "Aktiven Sparren". Wenn nur 2 Sparren da sind, wird der andere aktiv, sonst müssen Sie dann noch den Sparren anklicken. Sie haben in Menüfunktionen folgende Möglichkeiten:

-Vorherige Eingabe anklicken :

die neue Eingabe wird sofort verwertet.

-Löschen

 Sobald Sie eine neue Funktion anklicken wird der momentane Stand gespeichert. Klicken sie den befehl "Löschen" an,dann kehren sie zum gespeicherten Stand zurück.Ist der Befehl"Löschen nicht sichtbar, geben sie" Strg Z "ein (Taste links unten und gleichzeitig die Taste z). Das Anklicken einer neuen Funktion gilt als Bestätigung des Eingegebenen(um Zeit zu sparen). Wenn sie sschon eine neue Funktion angeklickt haben müssen Sie mit "Element löschen" (unter Bearbeiten ) löschen.In den Profilen können sie mit "Ändern" viele Elelmente noch nachträglich änderen.

#### -Andere Eingabemöglichkeiten

Im Eingabefeld können oft andere Eingabemöglchkeiten angeklickt werden.Das sind grüne Pfeile oder grüne Kreise.Bitte selbst probieren.

23

-Eingabevorschlag

Alphaschift speichert die letzte entsprechende Eingabe und zeigt sie Ihnen im Feld neben dem Eingabfeld.Mit der Taste "Enter"(bei leerem Eingabefeld)bestätigen Sie den Vorschlag.

-Weite(Höhe) aus Bild

 Wenn dieser Befehl zu sehen ist können sie im grossen Bild einen Punkt (oder senkrechte Linie )anklicken.Wenn sie doppelklicken(2 mal sehr schnell hintereinander), wird die Weite gleich eingefüllt.Klicken sie nur einfach,können sie zur angeklickten Weite noch ein Mass dazugeben (oder abziehen).

-Weite aus Grundriss

 Wenn diesen Befehl anklicken erschient der Grundriss.Dort klicken sie einen Punkt (oderparalelle Linie)an.Hier ist das Ende der Einführungstour. Tour

Befehl 20 Setup *5*